*Demo prepared by :*

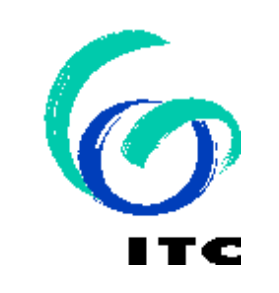

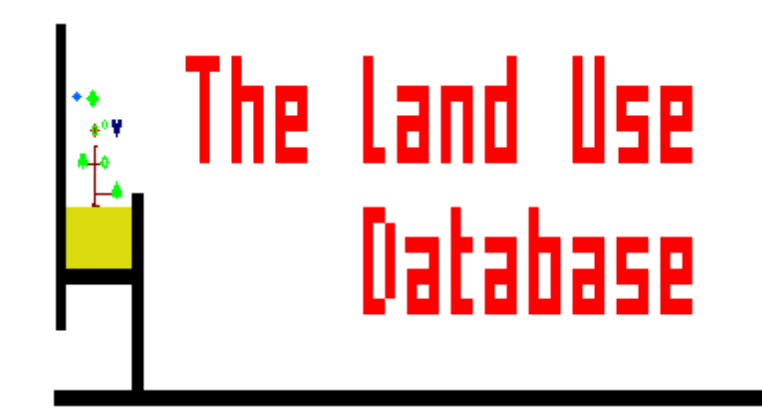

*Demo sponsored by:*

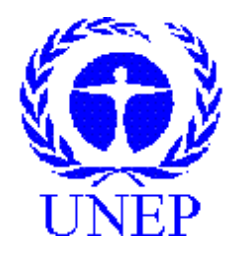

### *WELCOME to The Land Use Database :*

*Demo-6 : " Land Use Data : Part 2"*

# *Shown is how to enter Operations and Observations* **(4th level only)**

**Emphasis is put on the following software aspects :**

- 1 **The Operations and Observation Picklist.**
- 2 **The Data Entry Screens for Operation Data.**
- 3 **The Data Entry Screens for Observation Data.**
- 4 **Links regarding Species / Services Products / Benefits.**

#### **First of all, select the Data Entry option of the Main Menu.**

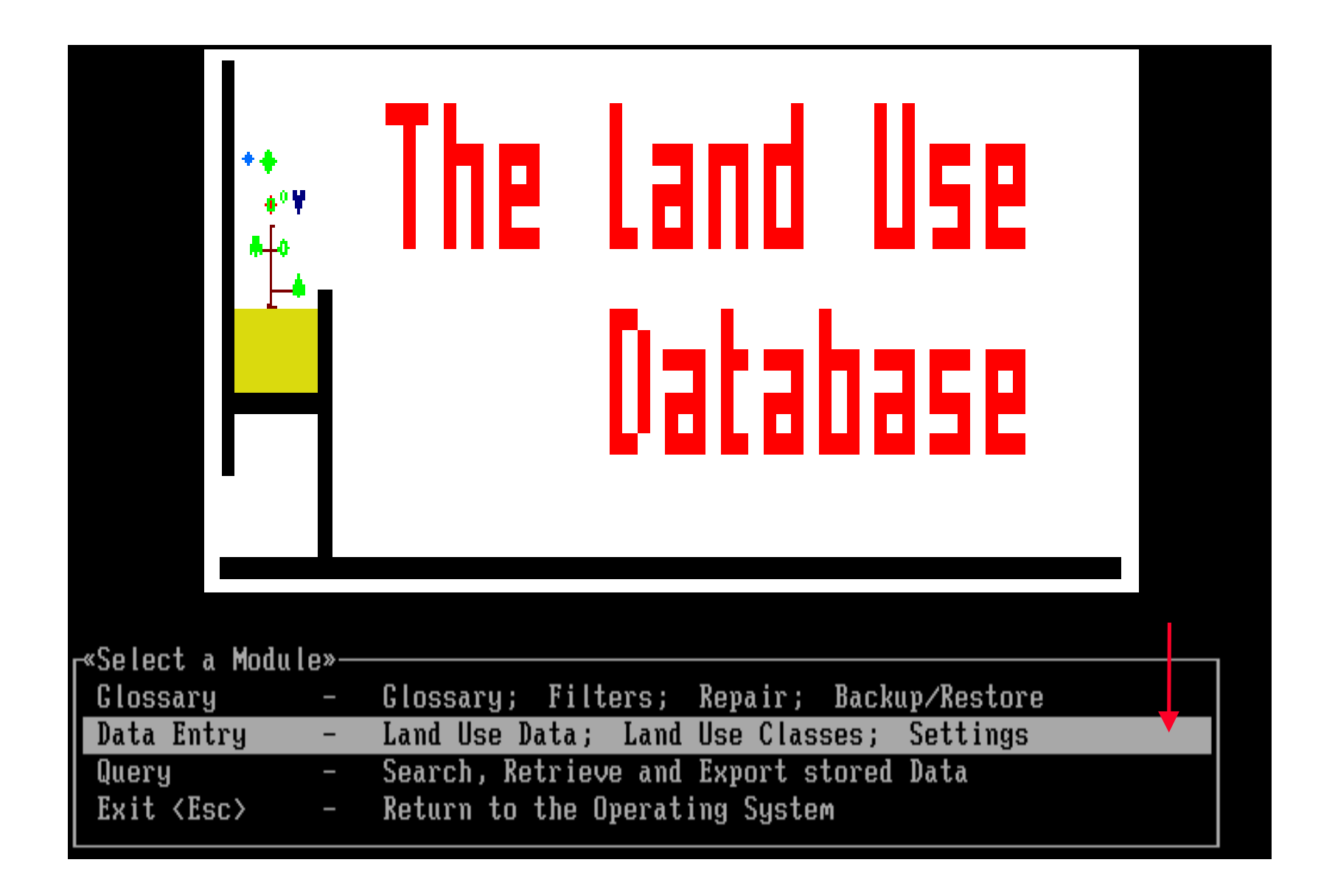

#### **Then, select the** *Land Use Data* **item of the** *Data Entry* **Menu . . .**

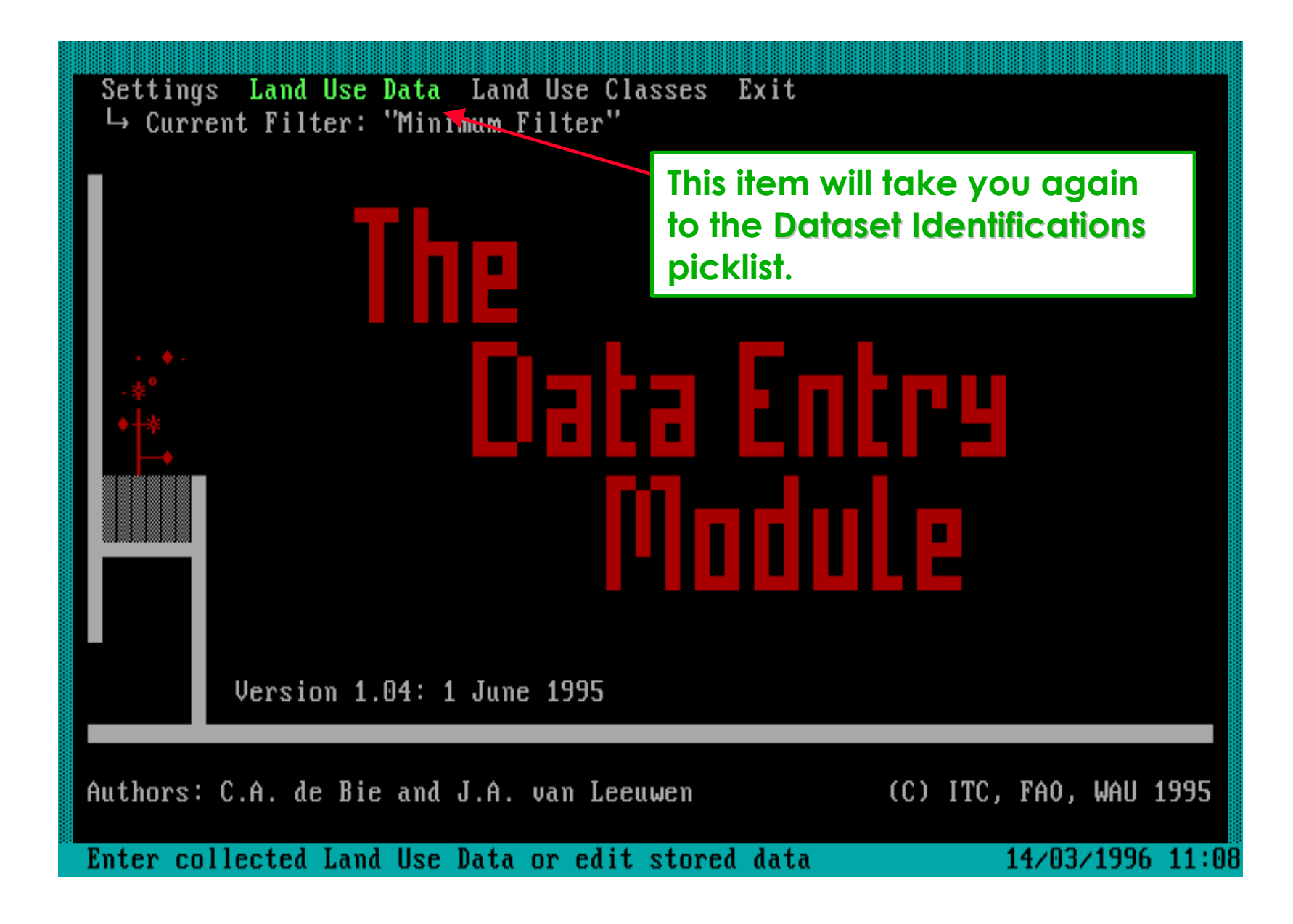

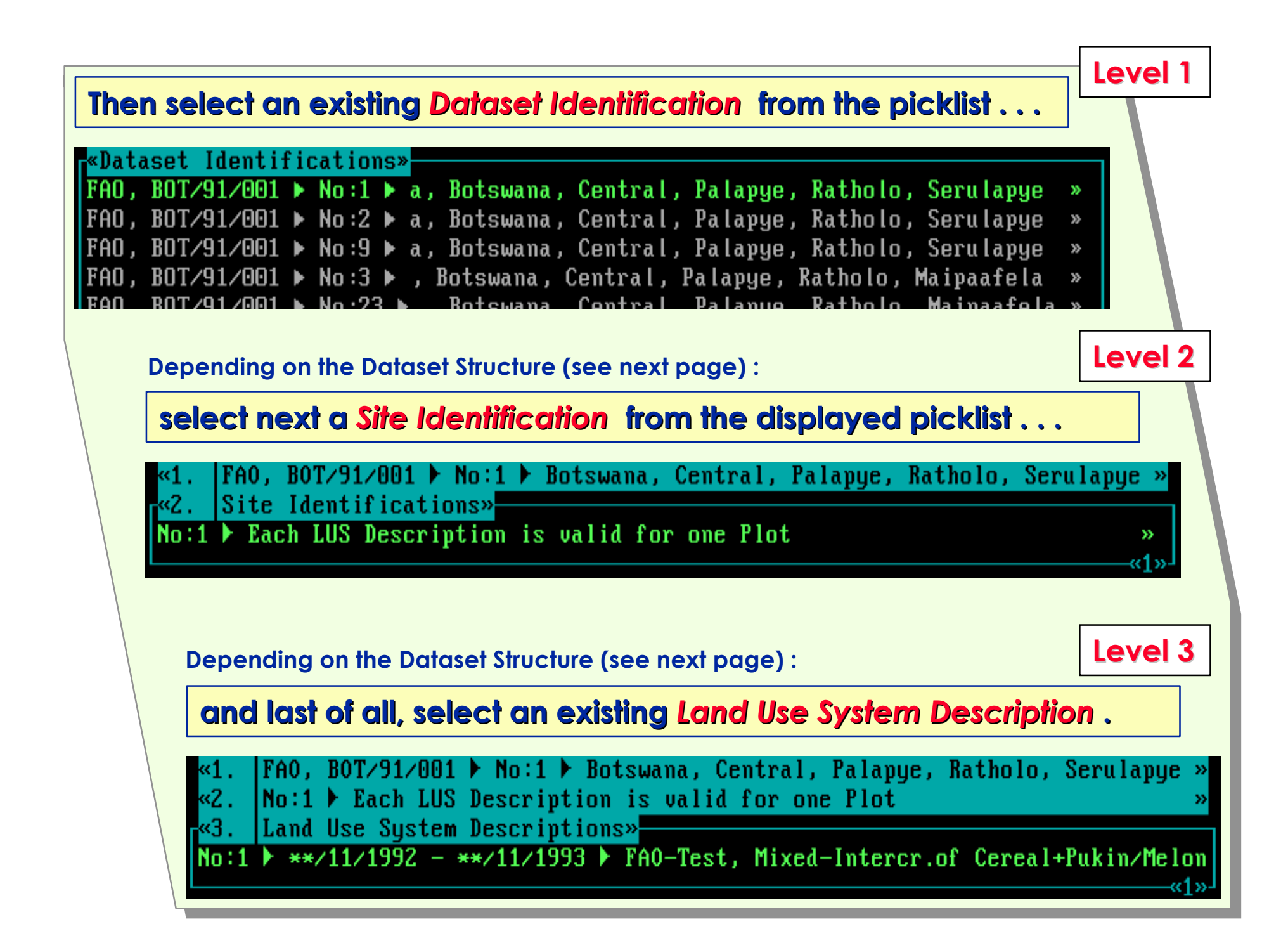

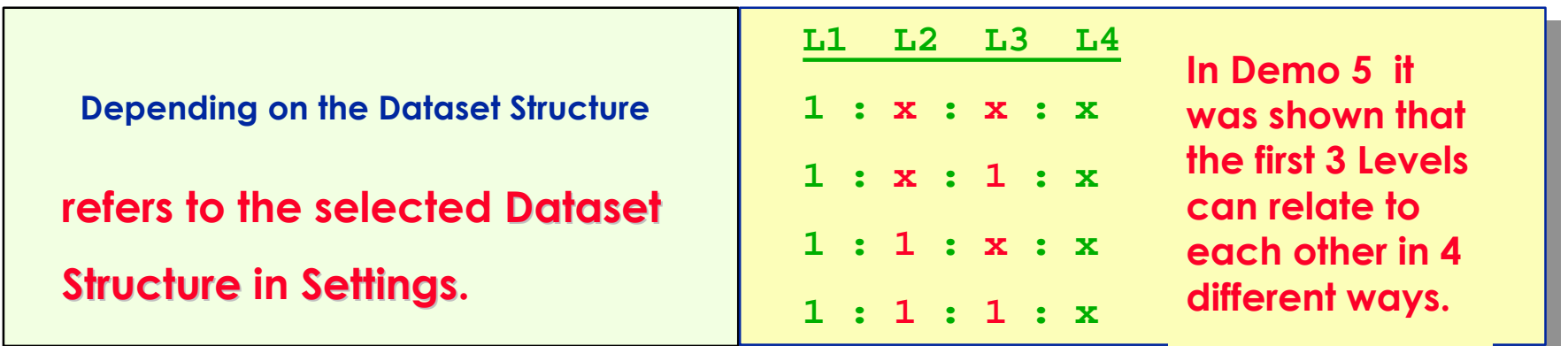

### **. . . and thus, you arrive at the** *Operations and Observations* **picklist.**

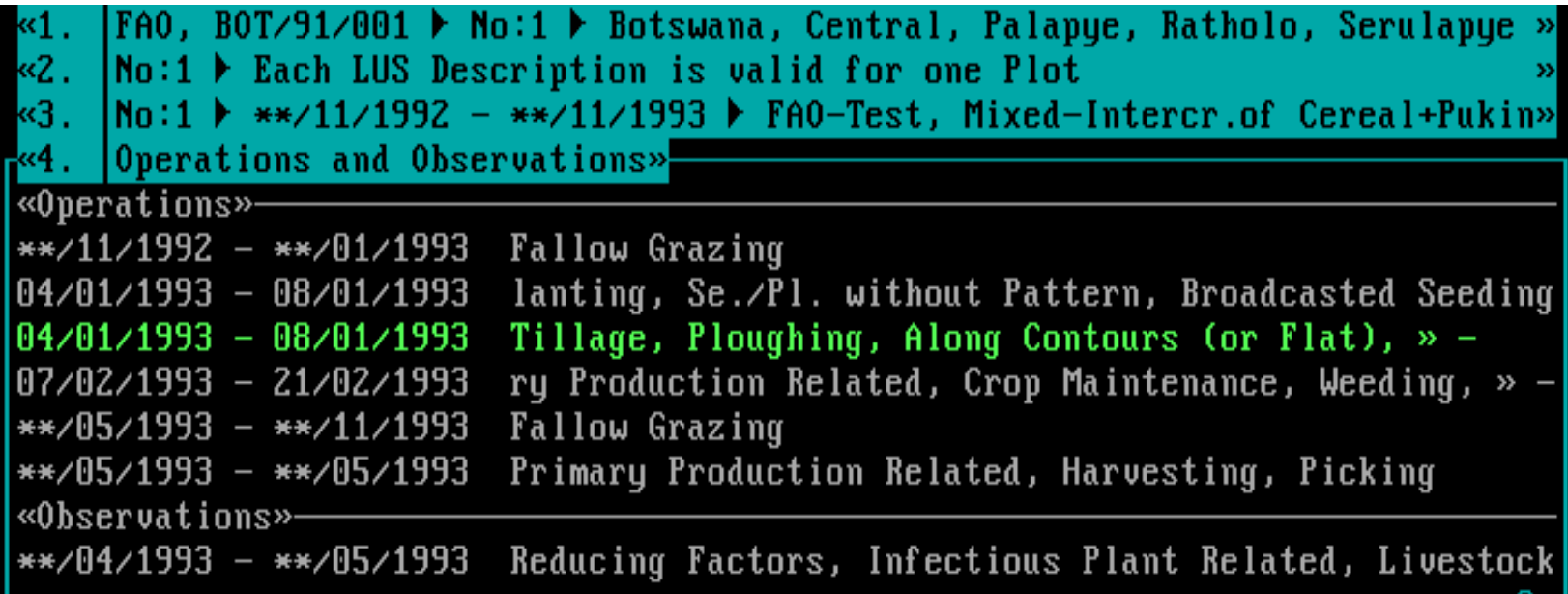

### **Software aspect no.-1 :**

#### **The Operations and Observation Picklist.**

- 2 **The Data Entry Screens for Operation Data.**
- 3 **The Data Entry Screens for Observation Data.**
- 4 **Links regarding Species / Services Products / Benefits.**

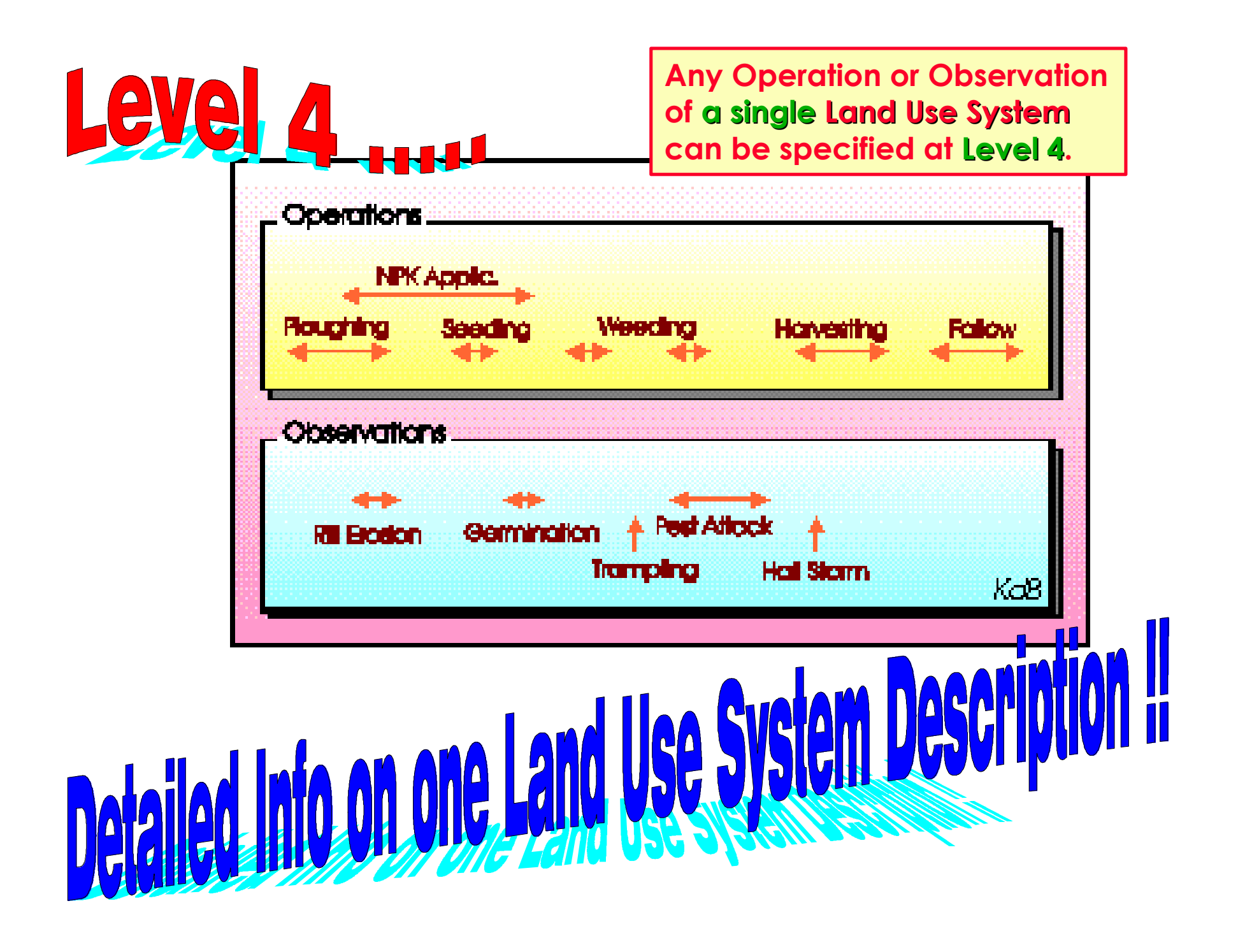

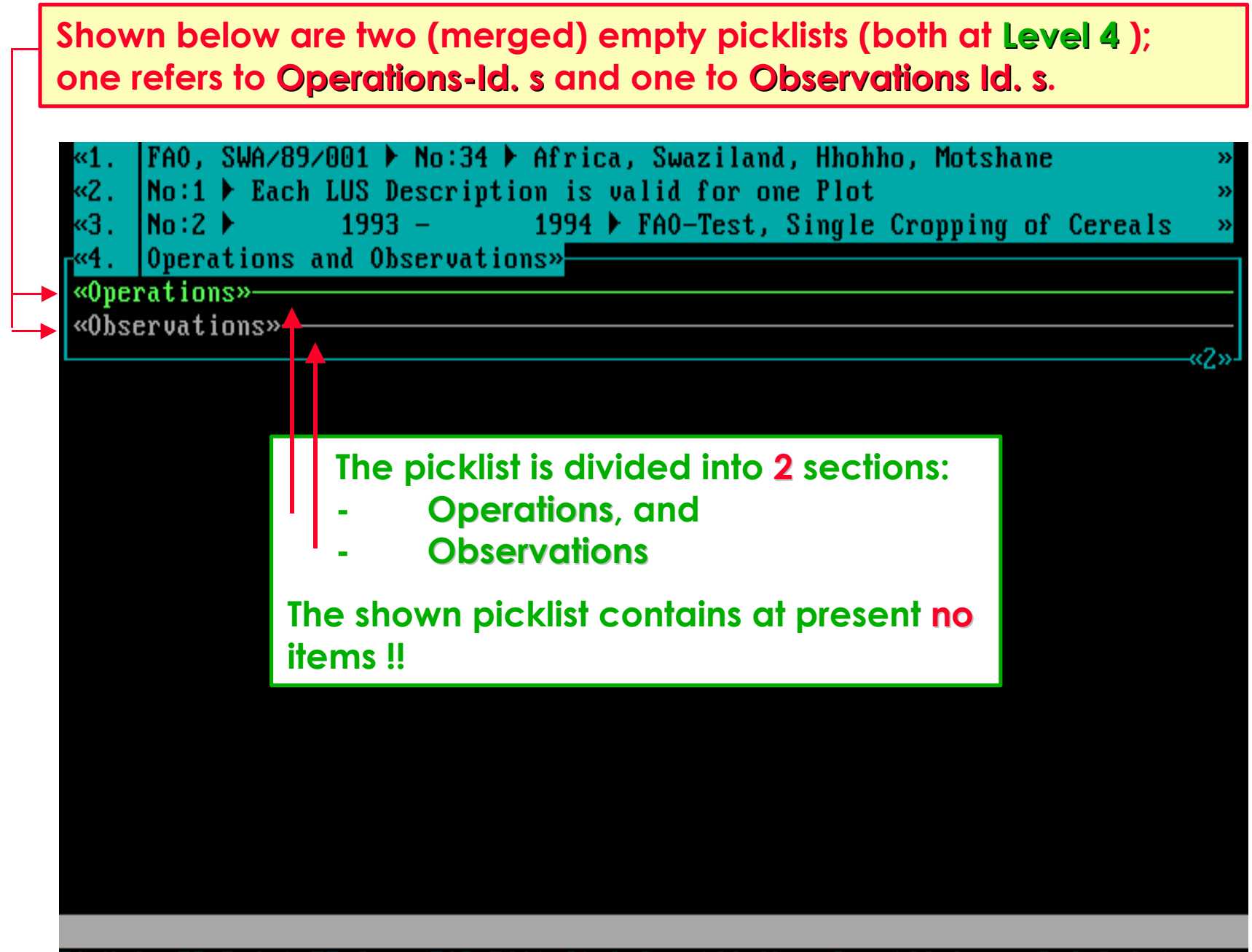

F1=Help F3=Print F5=Copy F10=Edit Ctrl-Ins=Add Obs. Ins=Add Oper. Del=Delete

#### **Now a picklists (at Level 4 ) is shown that already contains items, i.e.** six Operations-Id. s and one Observations Id.

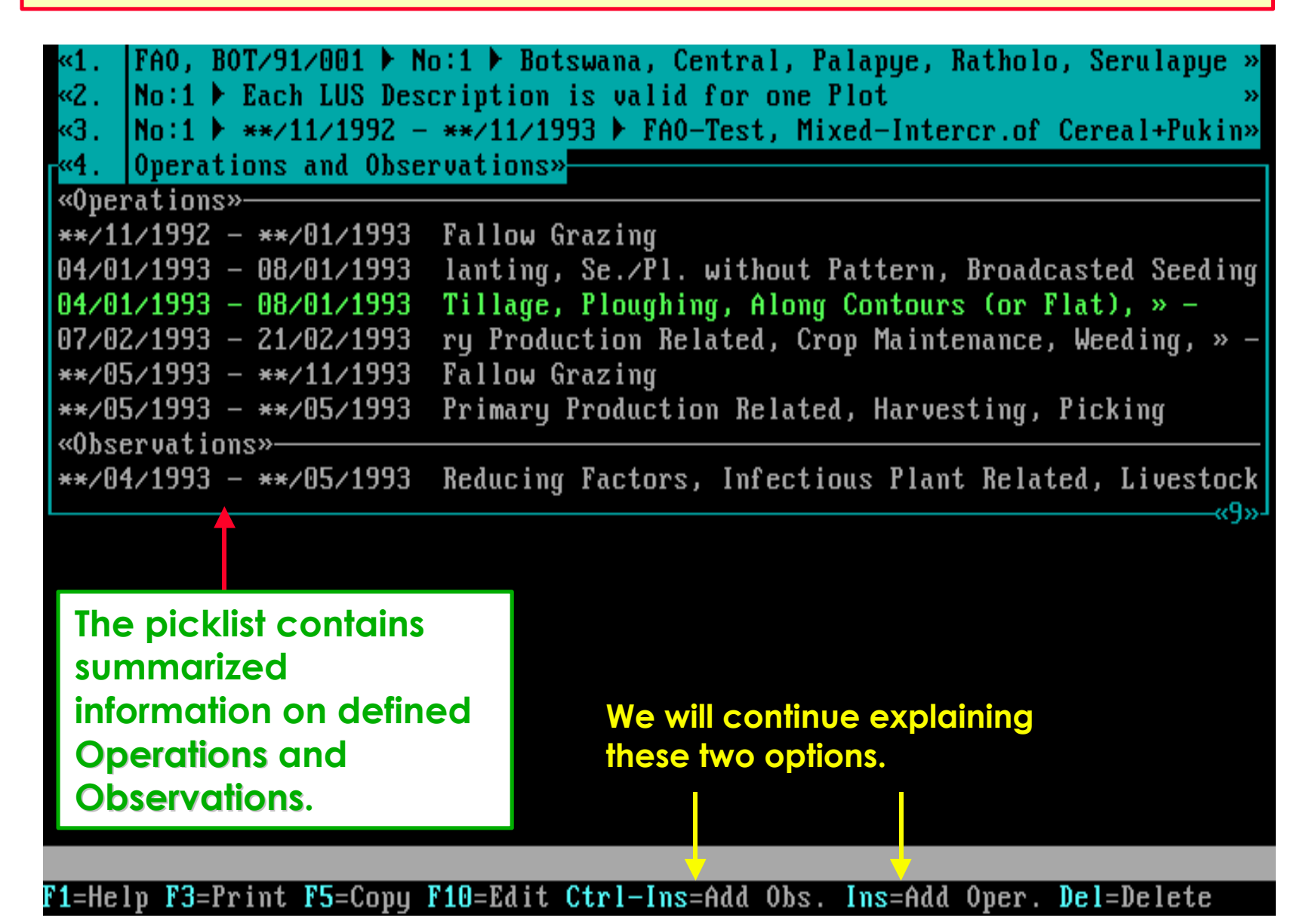

## **Software aspect no.-2 :**

- 1 **The Operations and Observation Picklist.**
- 2 **The Data Entry Screens for Operation Data.**
- 3 **The Data Entry Screens for Observation Data.**
- 4 **Links regarding Species / Services Products / Benefits.**

**All optional data entry fields will be shown . . .**

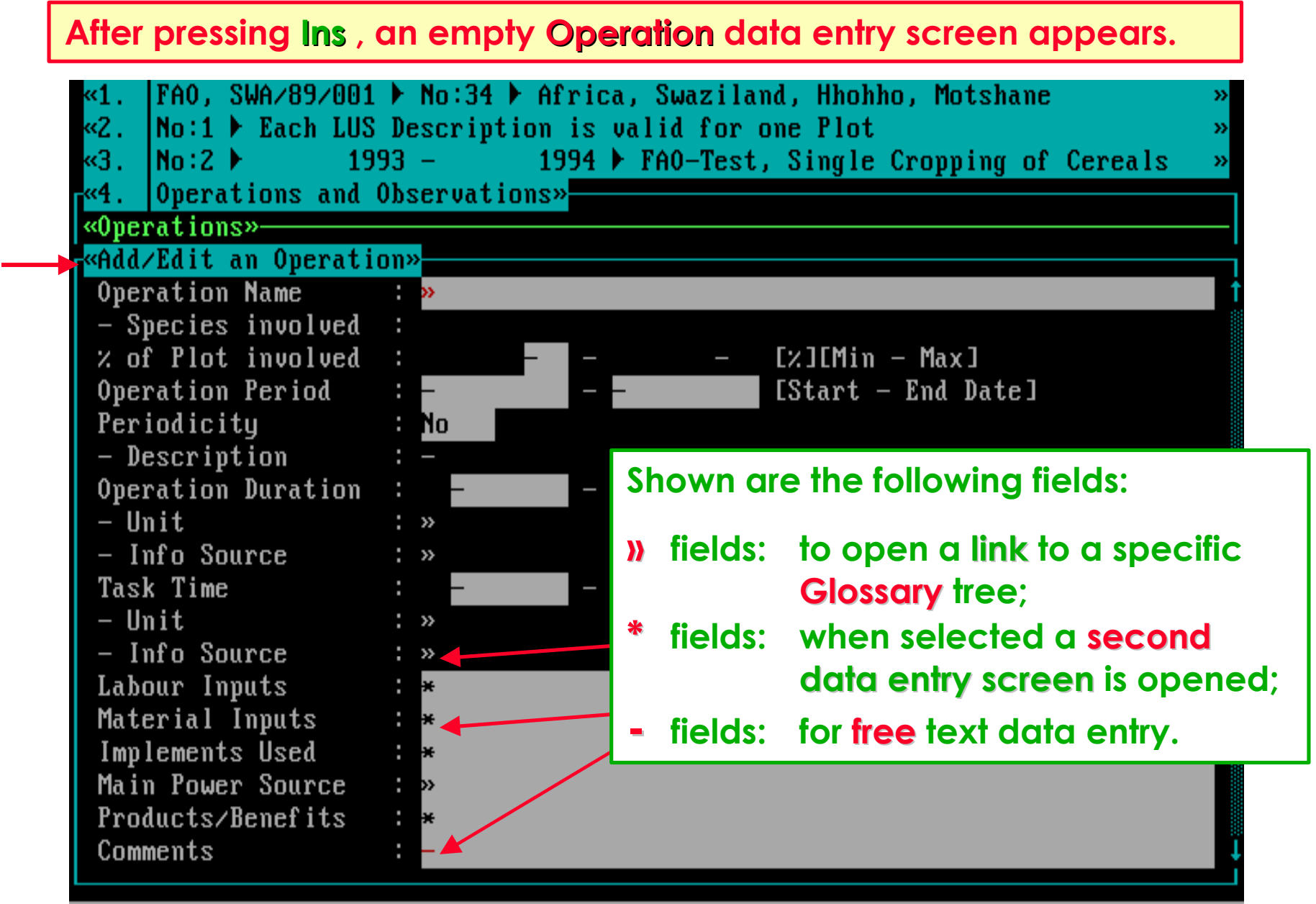

Additional Information about this Operation

F1=Help F10=Save

#### **Certain fields need a bit more explanation . . .**

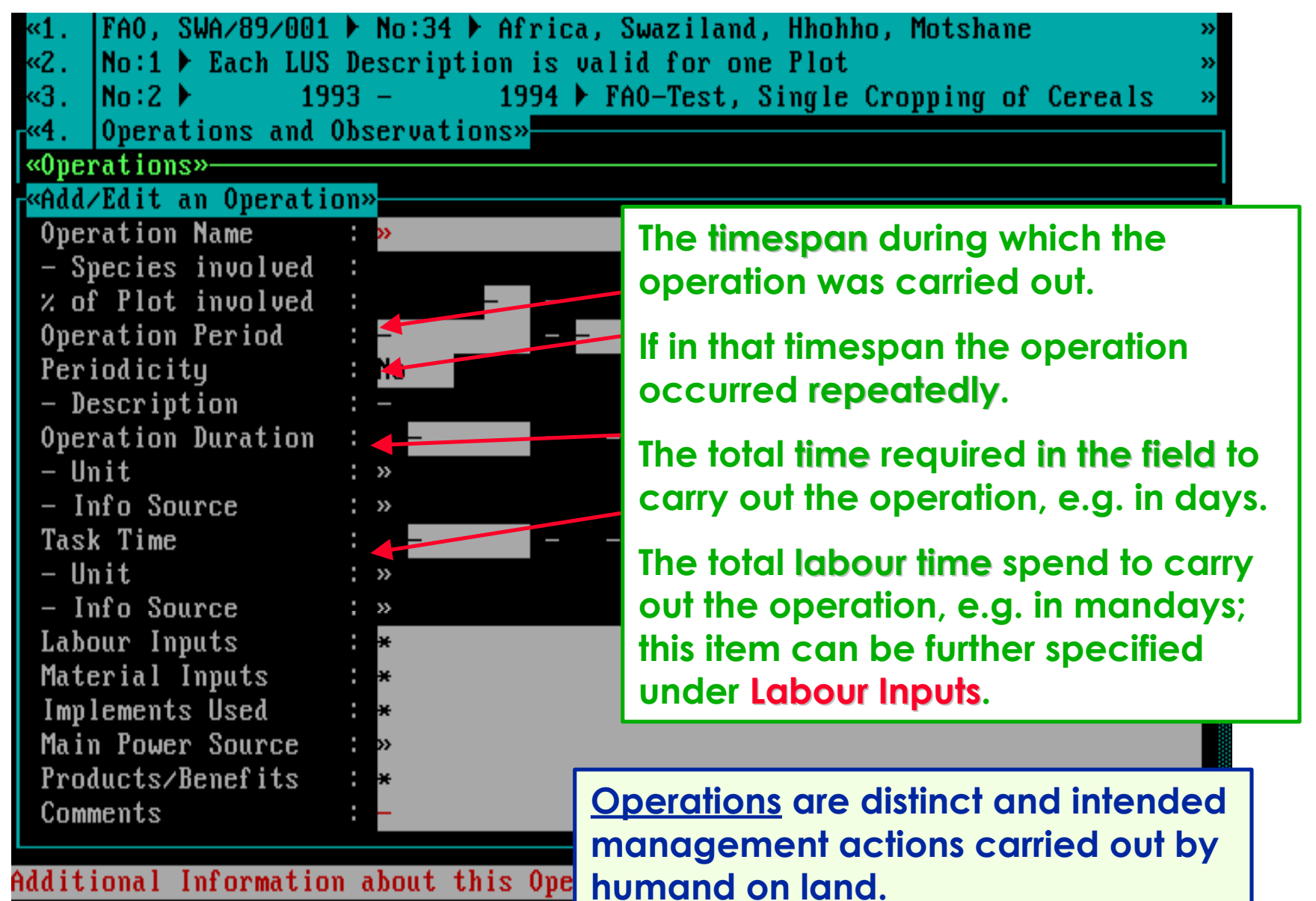

F1=Help F10=Save

**Selecting the \* field called Labour Inputs will open the second data entry screen as shown below.**

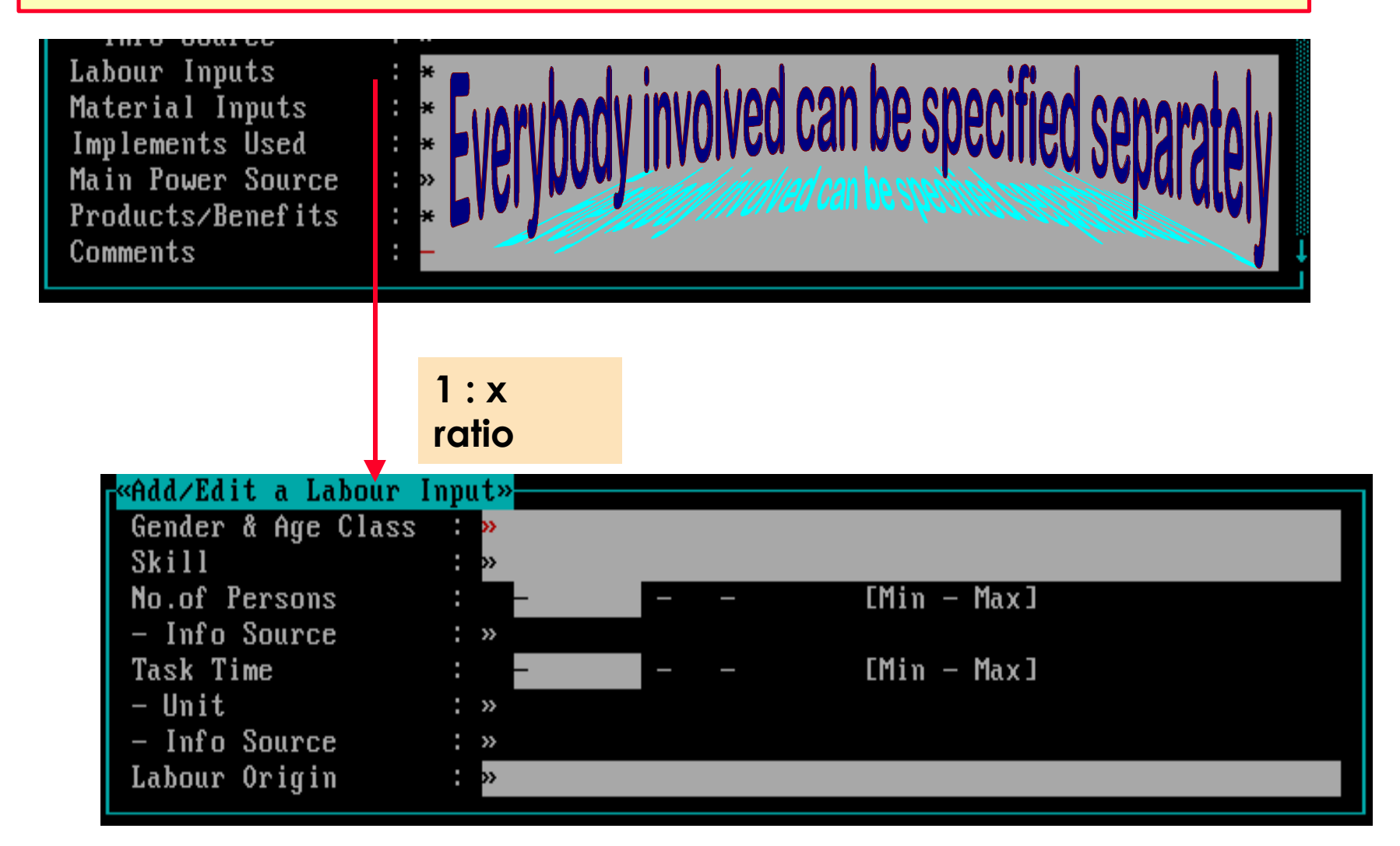

**Several (as required) Labour Inputs can be specified.**

**Selecting the \* field called Material Inputs will open the second data entry screen as shown below.**

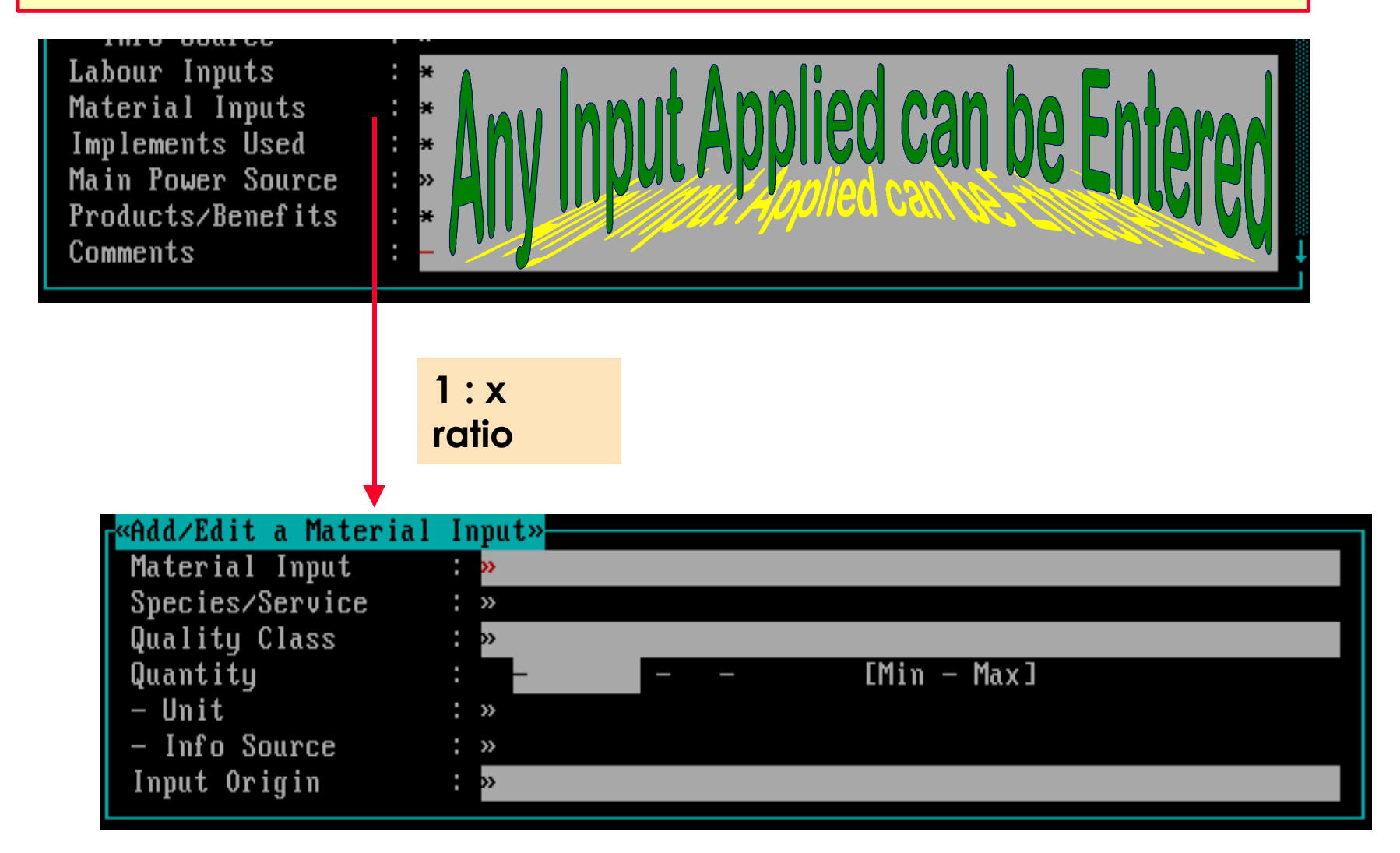

**Several (as required) Material Inputs can be specified.**

**Selecting the \* field called Inplements Used will open the second data entry screen as shown below.**

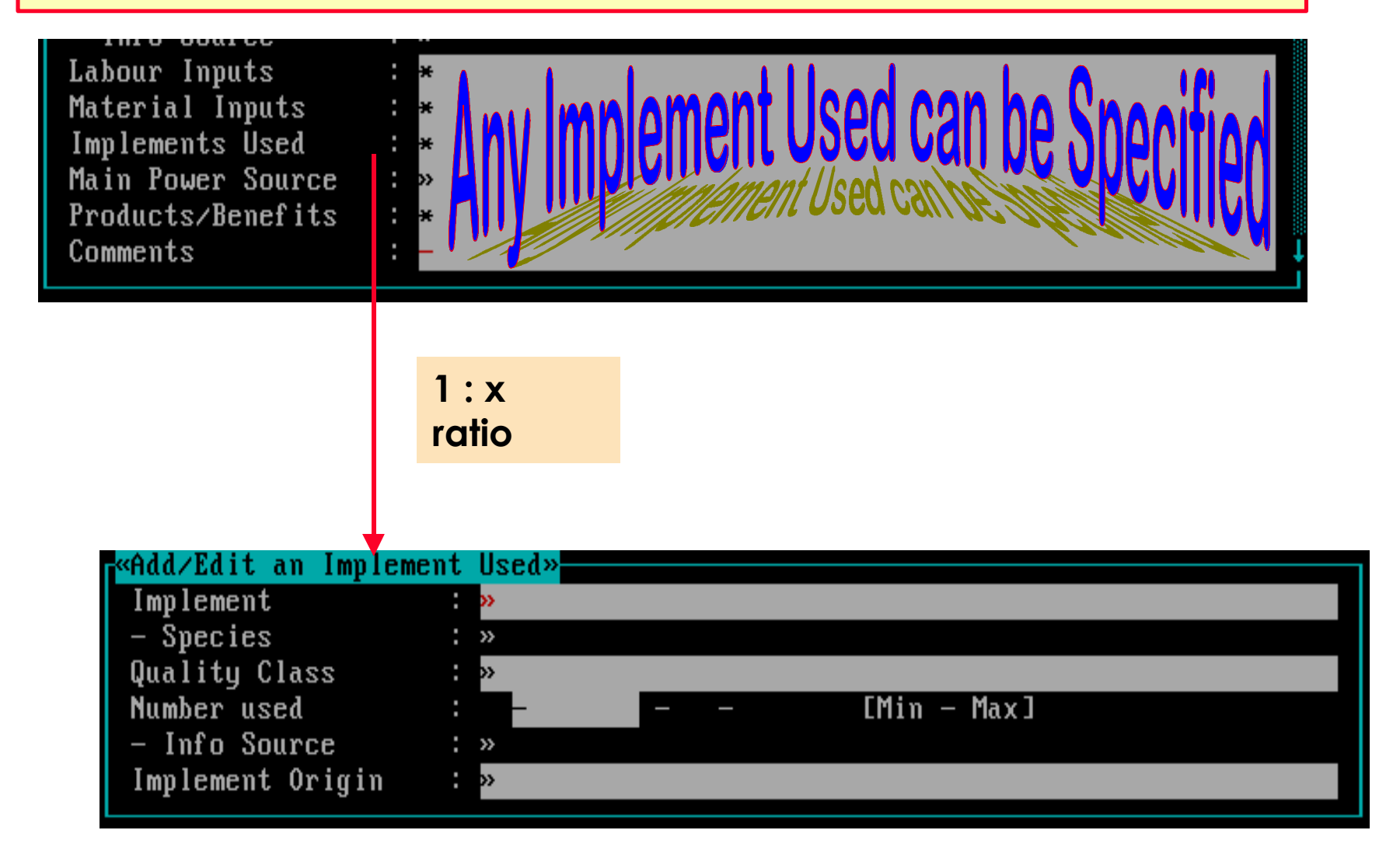

**Several (as required) Implements Used can be specified.**

**Selecting the \* field called Products/Benefits will open the second data entry screen as shown below.**

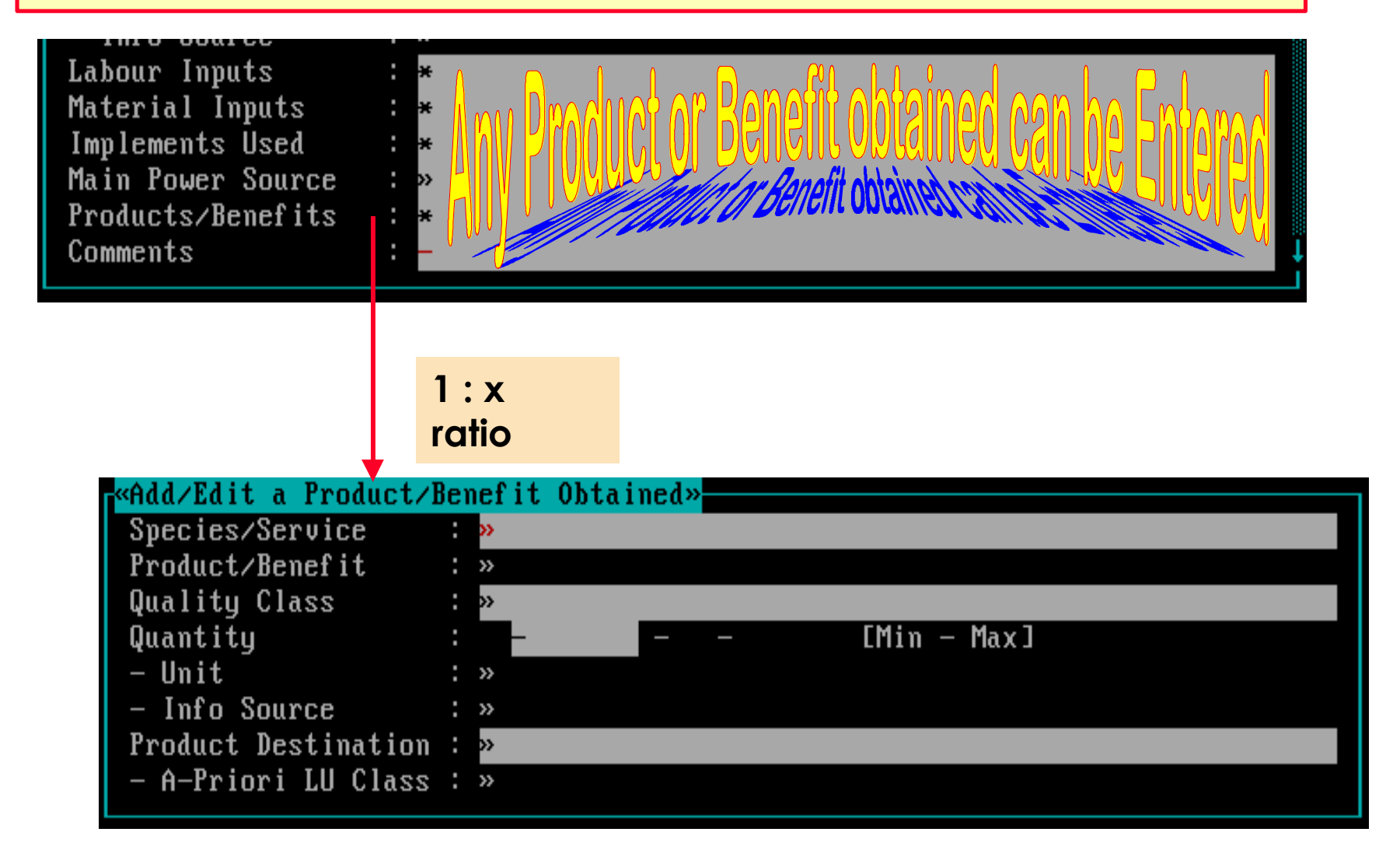

**Several (as required) Products/Benefits can be specified.**

## **Software aspect no.-3 :**

- 1 **The Operations and Observation Picklist.**
- 2 **The Data Entry Screens for Operation Data.**
- 3 **The Data Entry Screens for Observation Data.**
- 4 **Links regarding Species / Services Products / Benefits.**

**All optional data entry fields will be shown . . .**

#### **After pressing Ctrl-Ins simultaneously, an empty Observation data entry screen appears.**

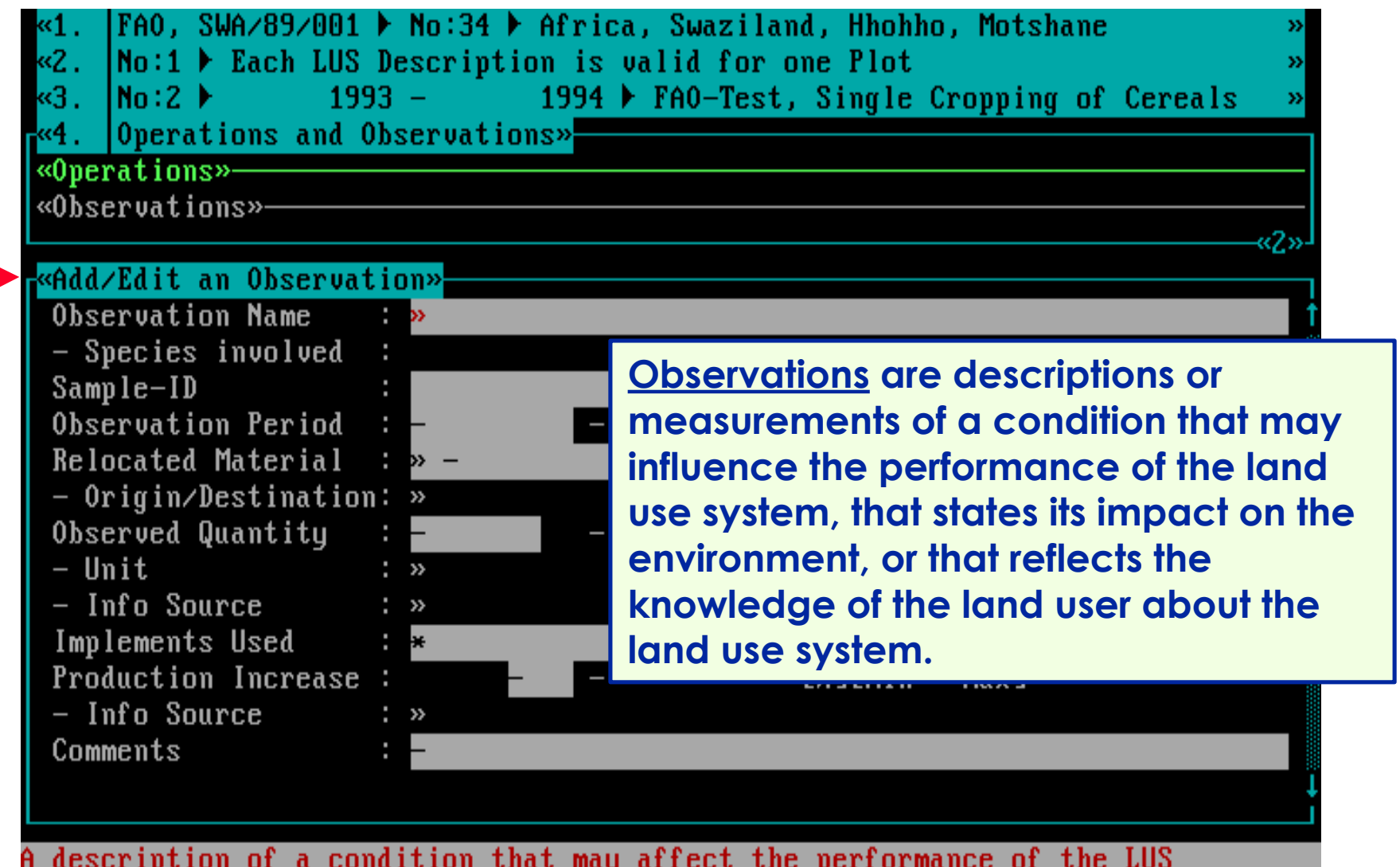

F1=Help F10=Save Enter=Select

#### **Certain fields need a bit more explanation . . .**

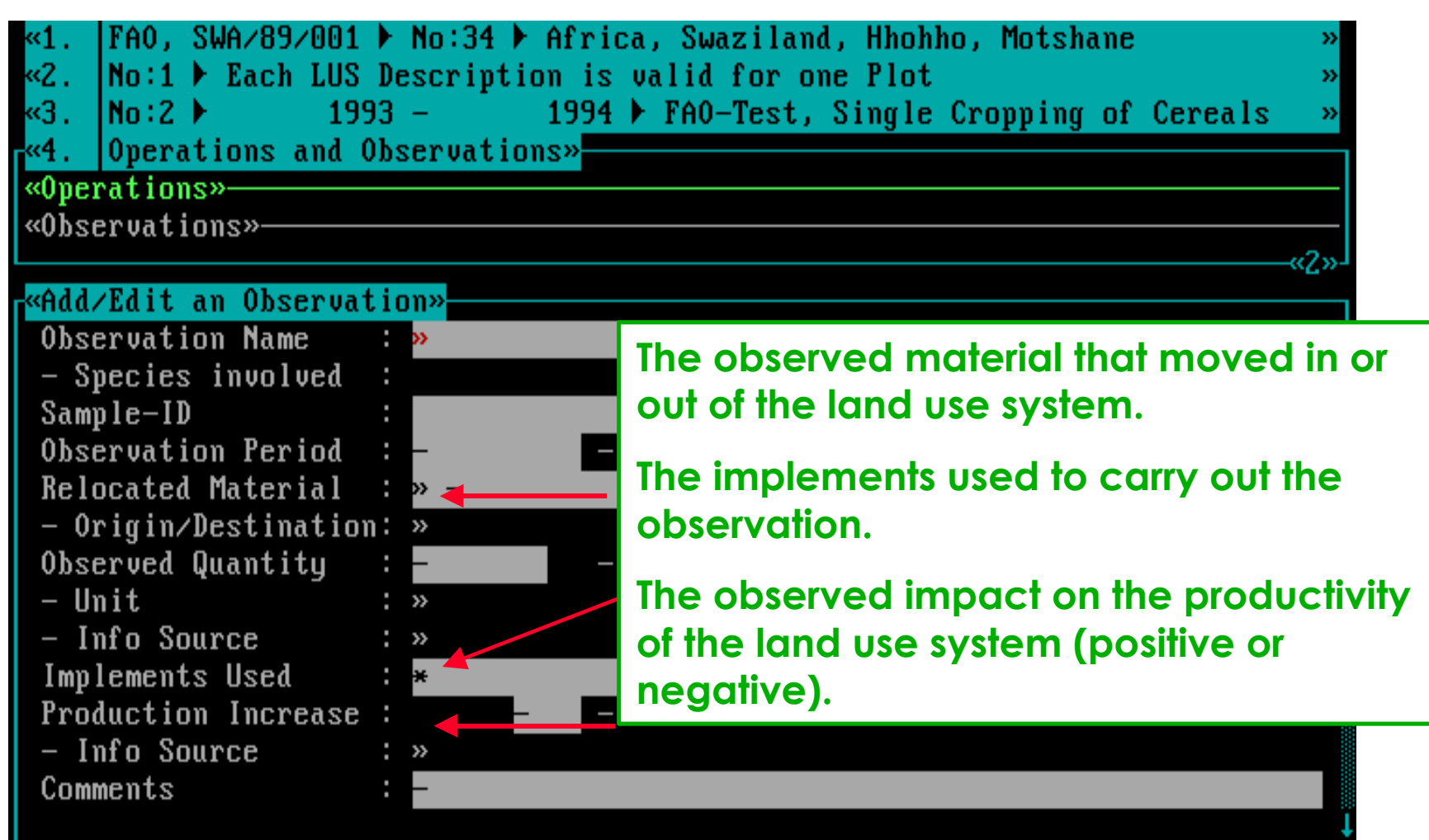

A description of a condition that may affect the performance of the LUS<br>F1=Help F10=Save Enter=Select

#### **Selecting the \* field called Inplements Used will open the second data entry screen as shown below.**

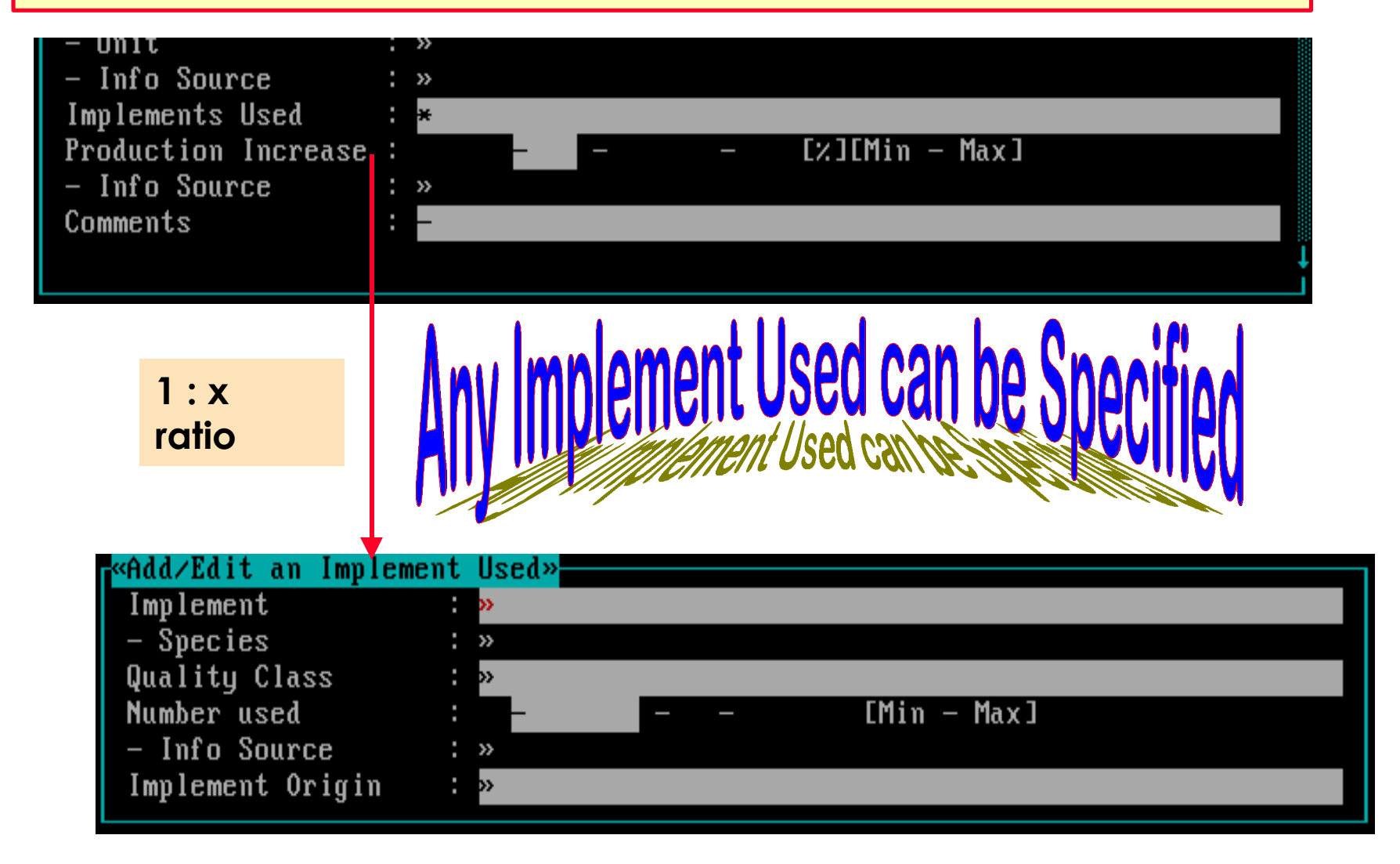

**Several (as required) Implements Used can be specified.**

### **Software aspect no.-4 :**

- **The Operations and Observation Picklist.**
- **The Data Entry Screens for Operation Data.**
- **The Data Entry Screens for Observation Data.**
- **Links regarding Species / Services Products / Benefits.**

#### **Attached to the Operation Name field is the Species Involved field.**

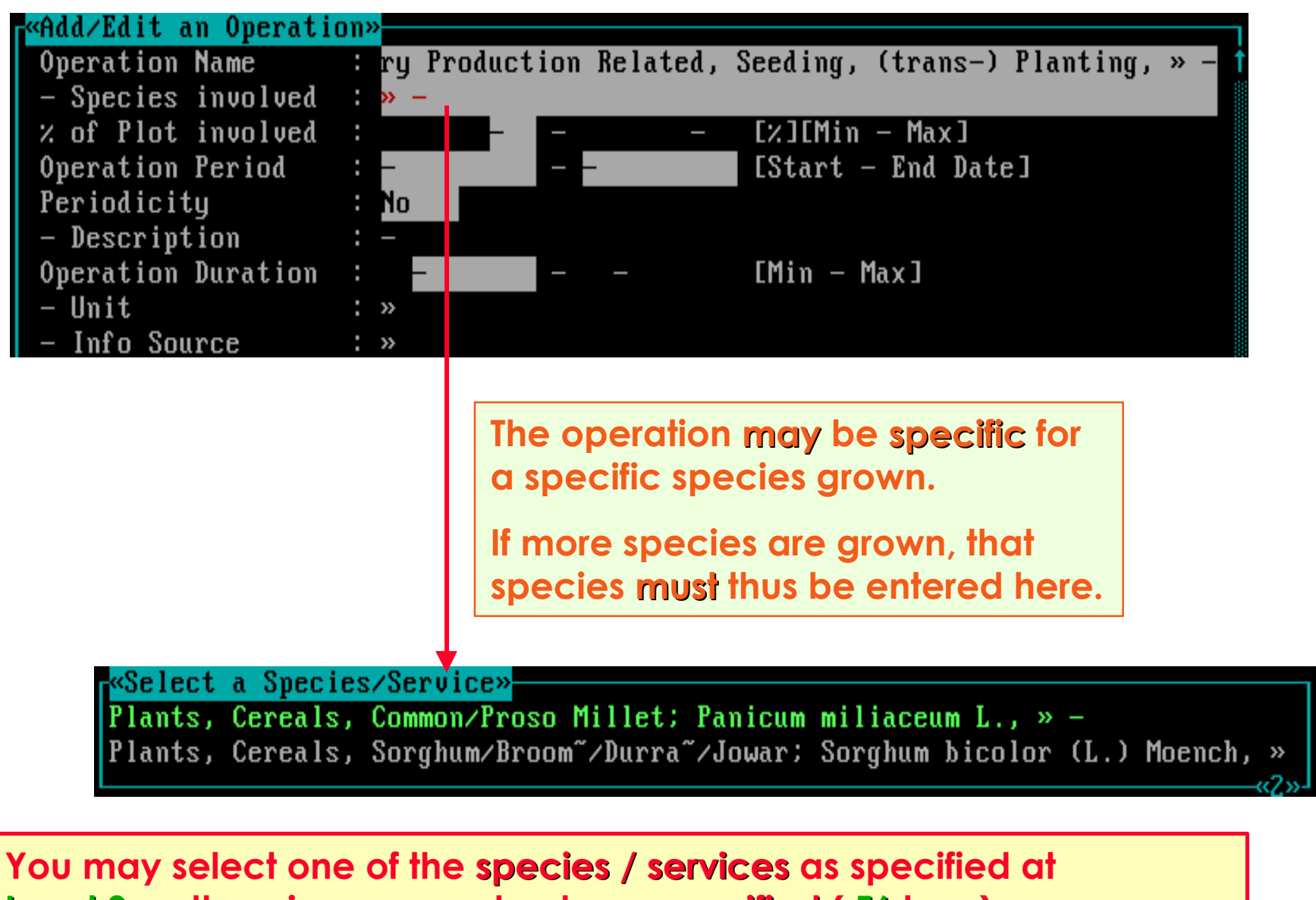

**Level 3 , otherwise you must enter unspecified ( F6 key ).**

#### **In the Product/Benefit Obtained edit screen, a Species/Service plus Product/Benefit must be specified.**

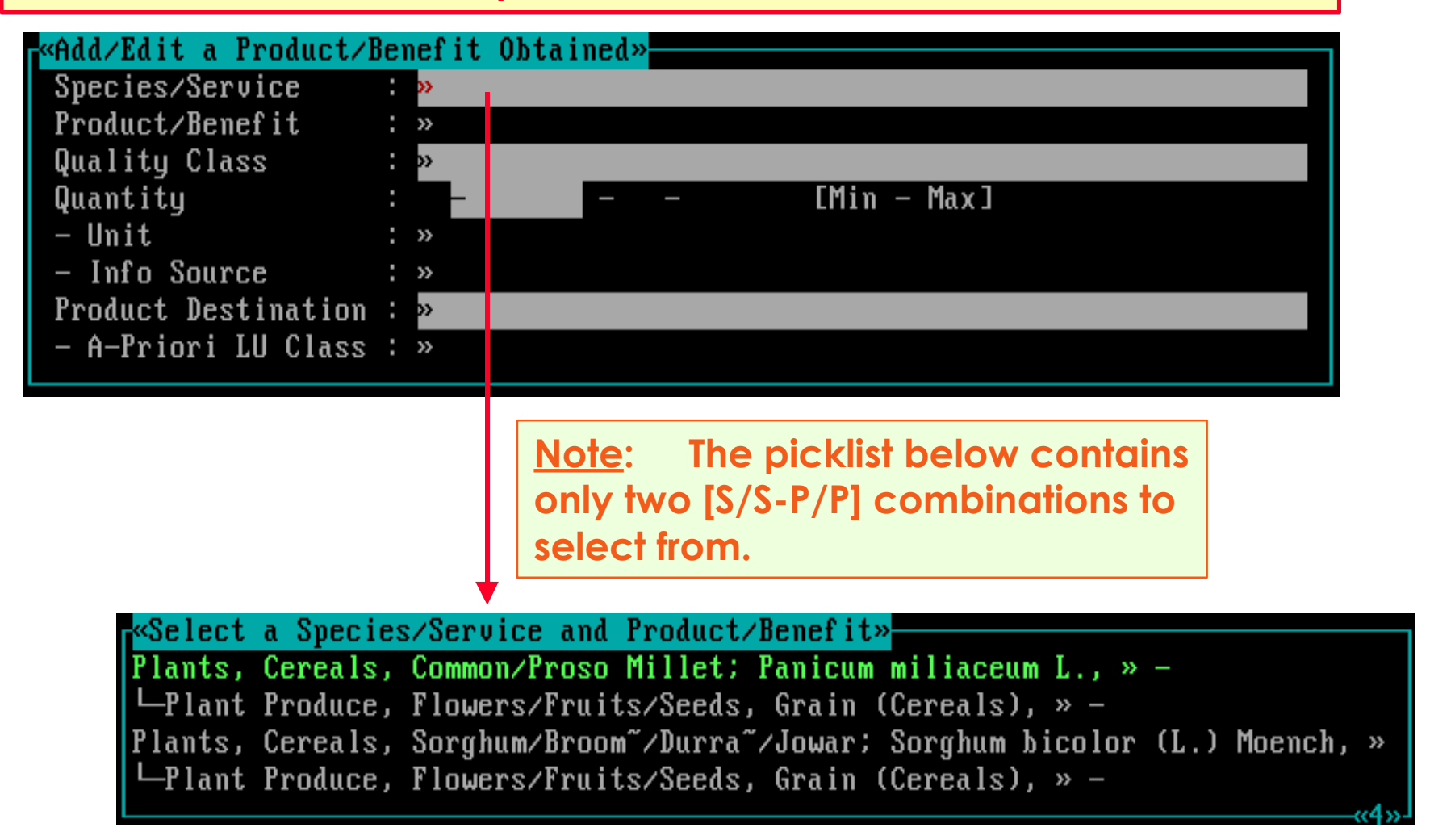

**You can only select one of the [Species/Services - Product/Benefit] combinations as specified at Level 3 .**

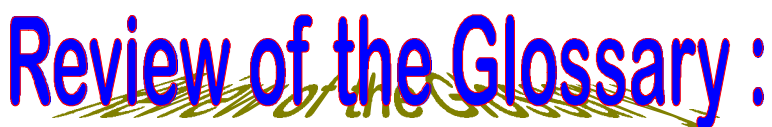

*Inputs can originate from various origins . . .*

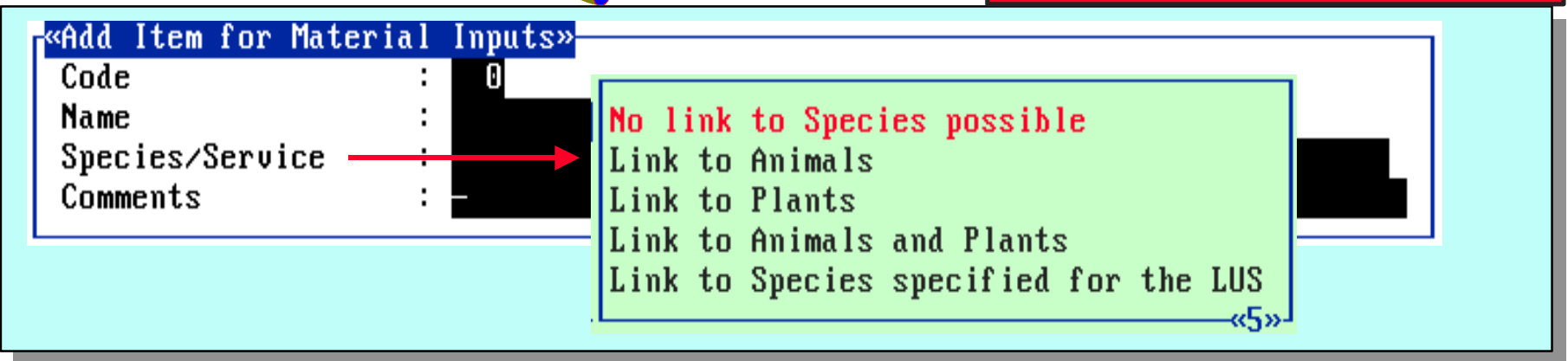

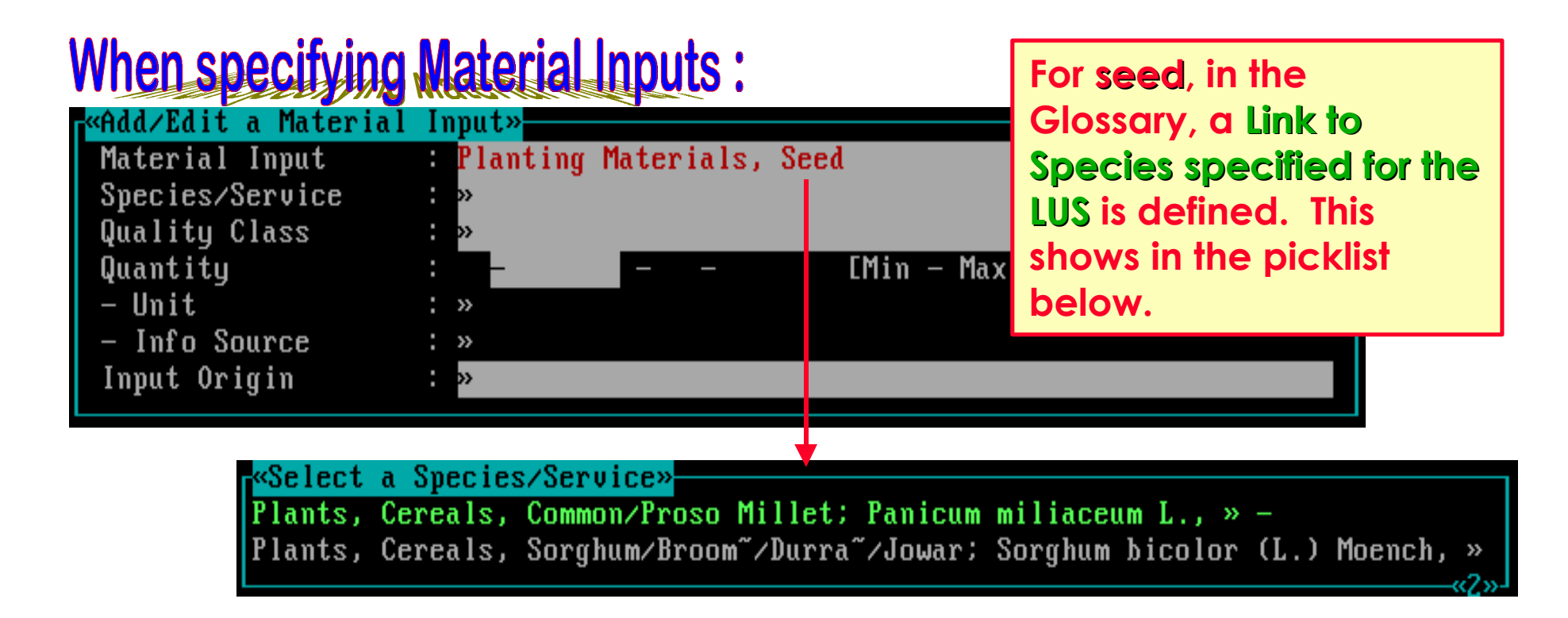

### Other examples regarding Material Inputs:

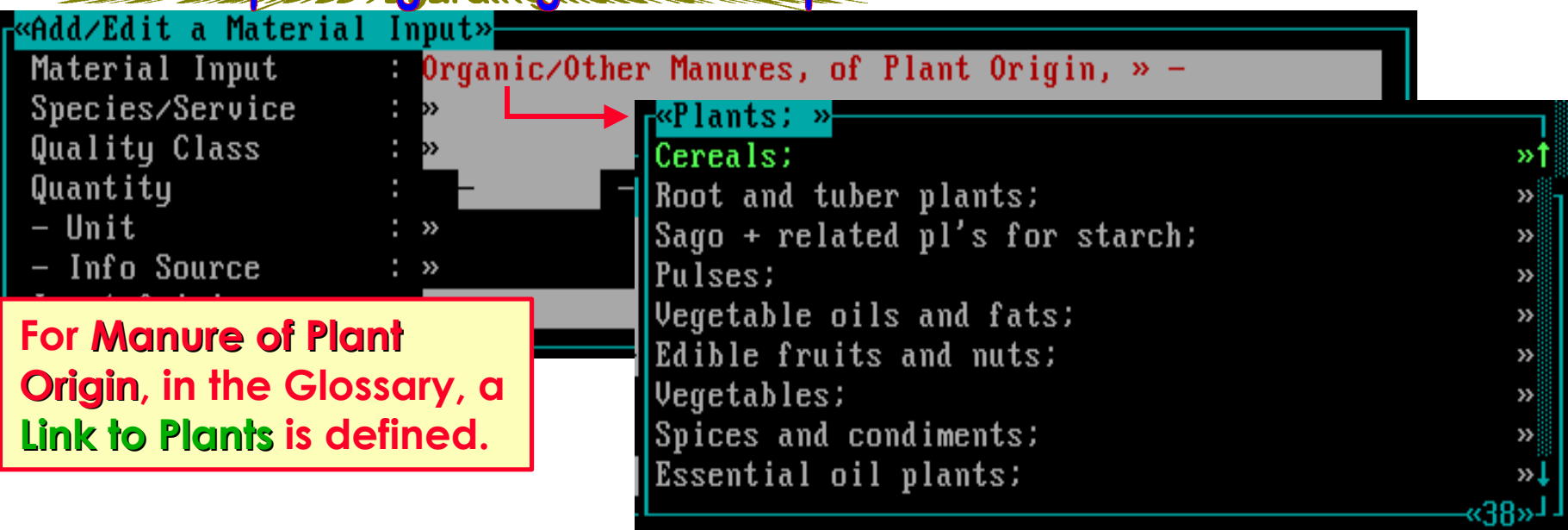

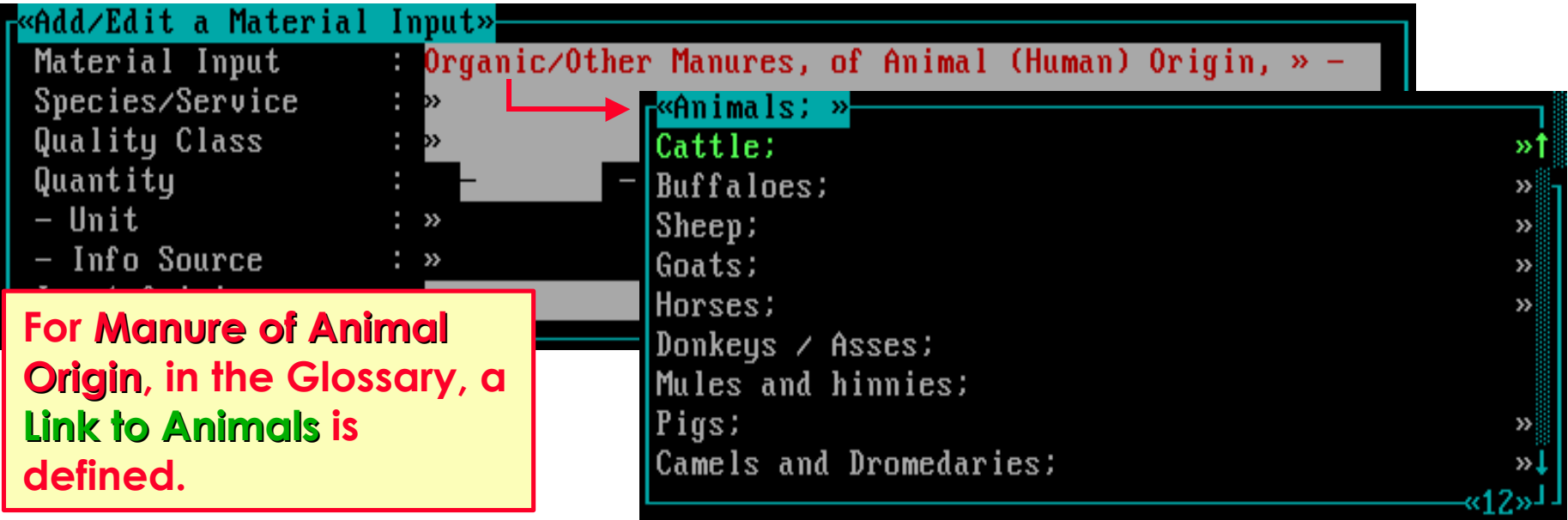

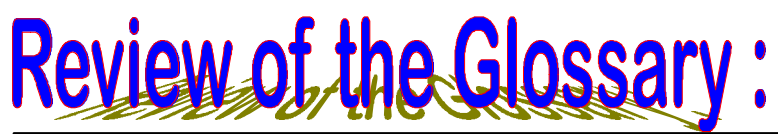

*Implements can originate from various origins . . .*

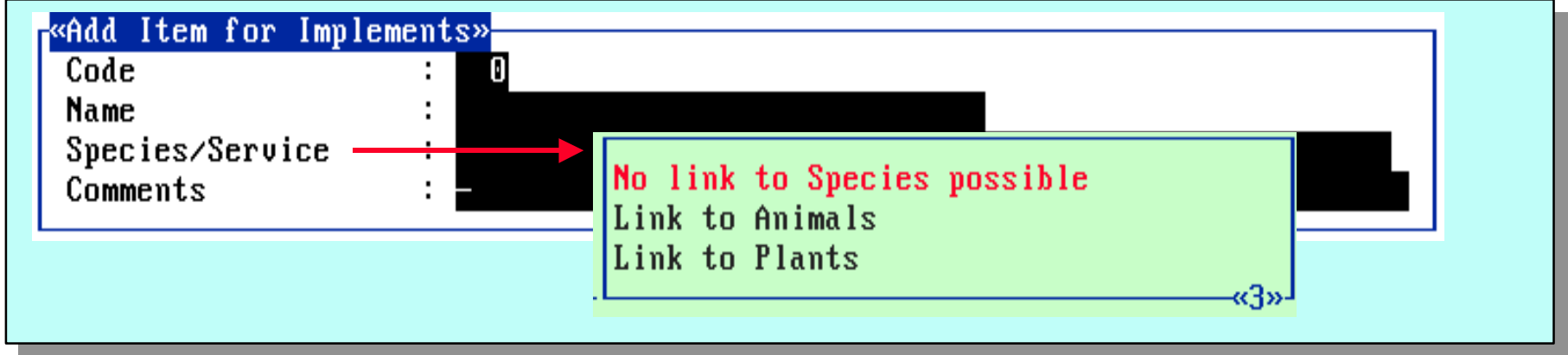

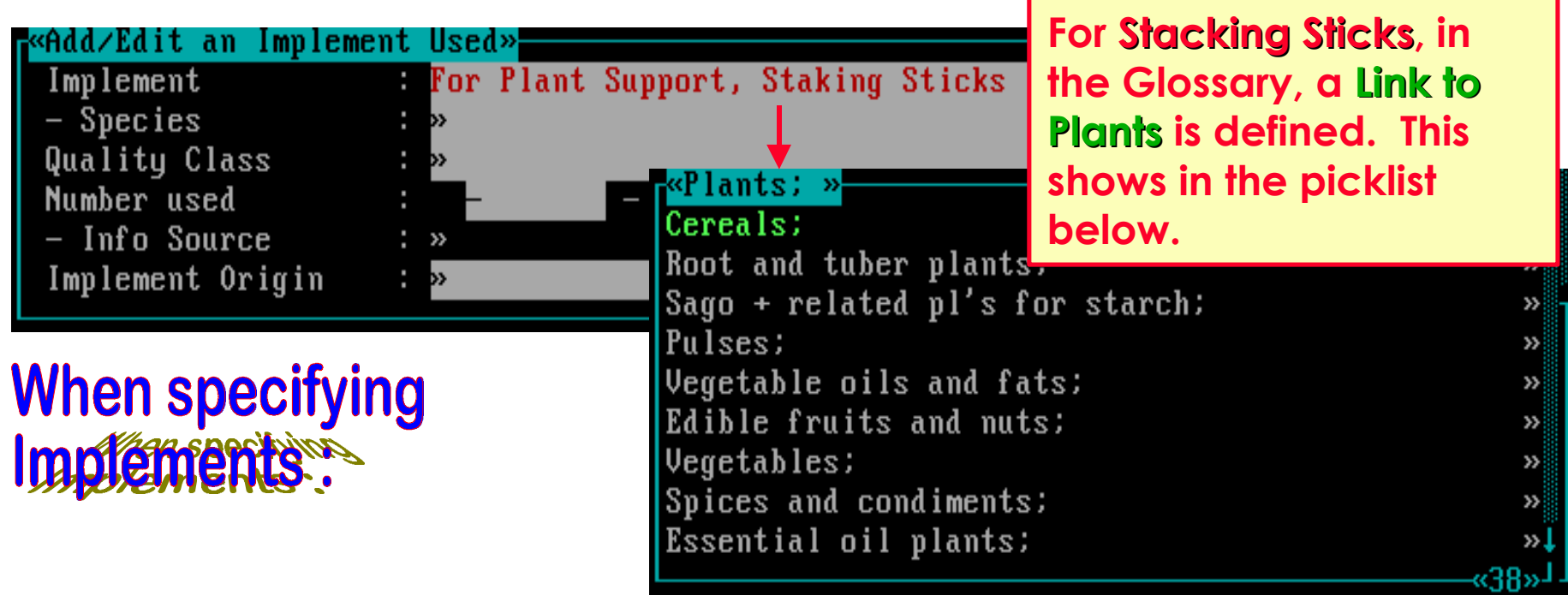

**This is the end of the demo on Land Use Data: Part 2 . . .**

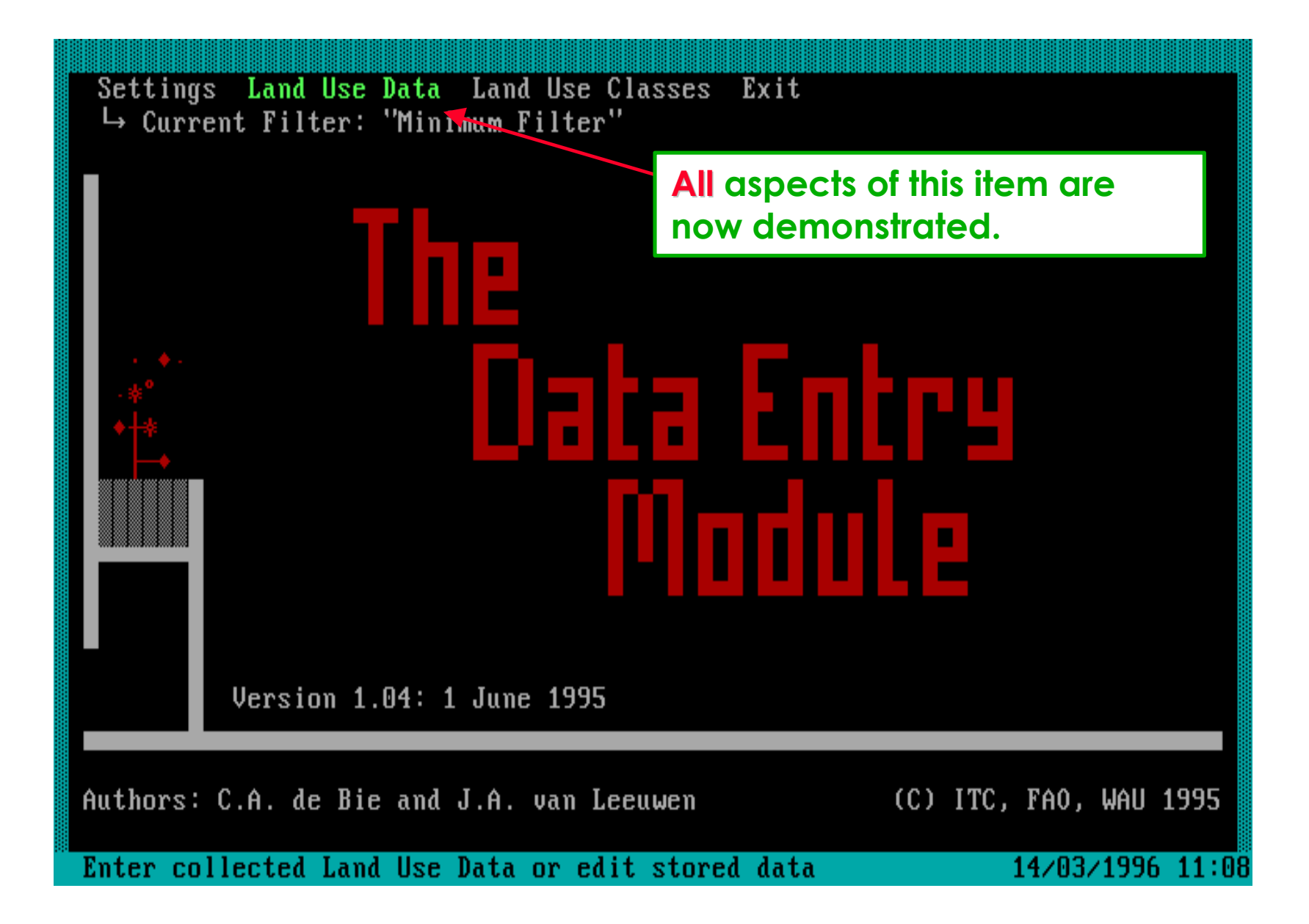

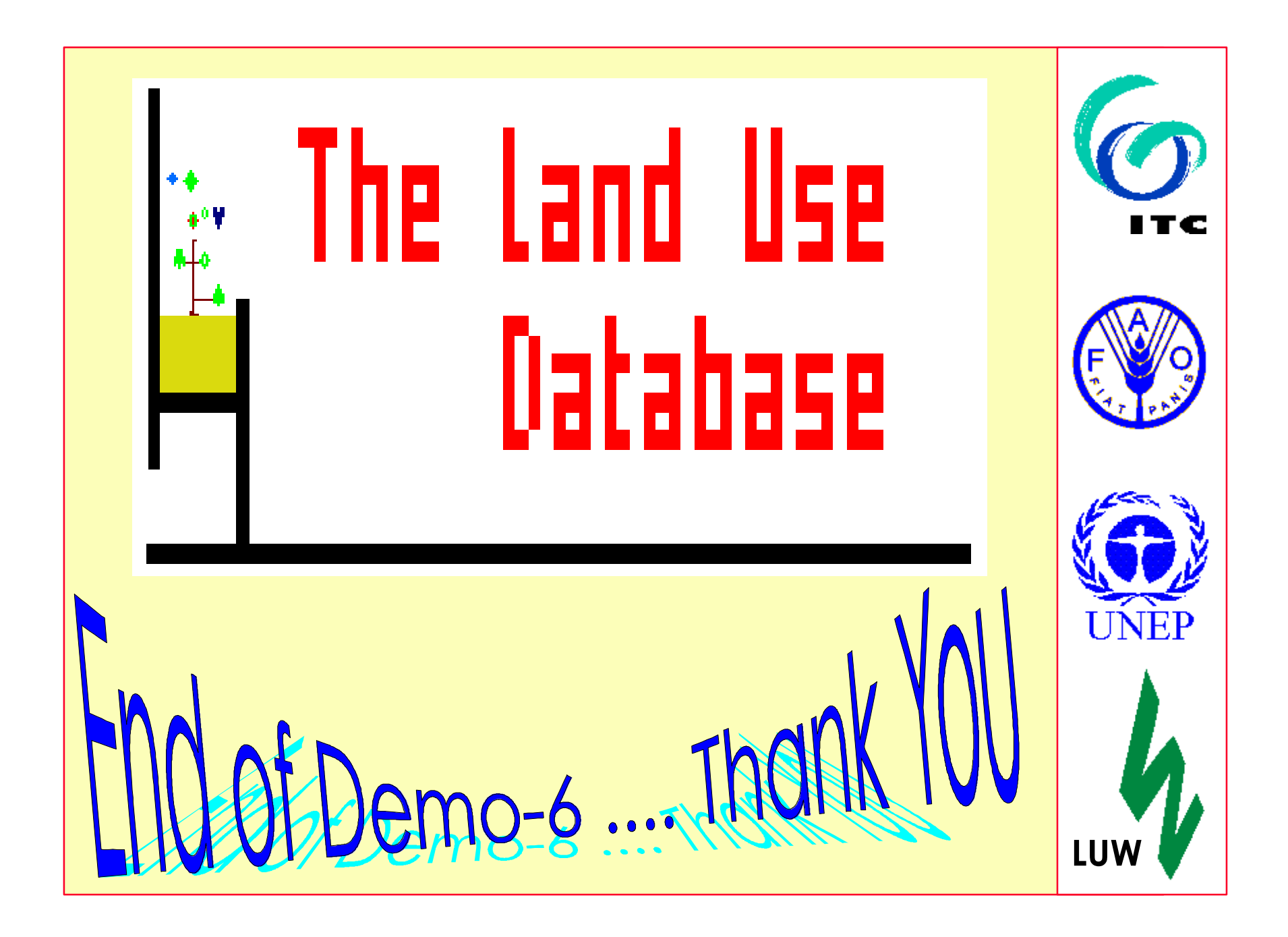